## 众山 5 模 4G DTU 连接自建 MQTT 服务器手册

1. 插上电话卡(要确保卡能用且没有欠费),打开参数配置软件,调入参数文件,将云开关 关闭, 网络通信协议选择 MQTT, 配置 MQTT 服务器 IP 地址和端口号。

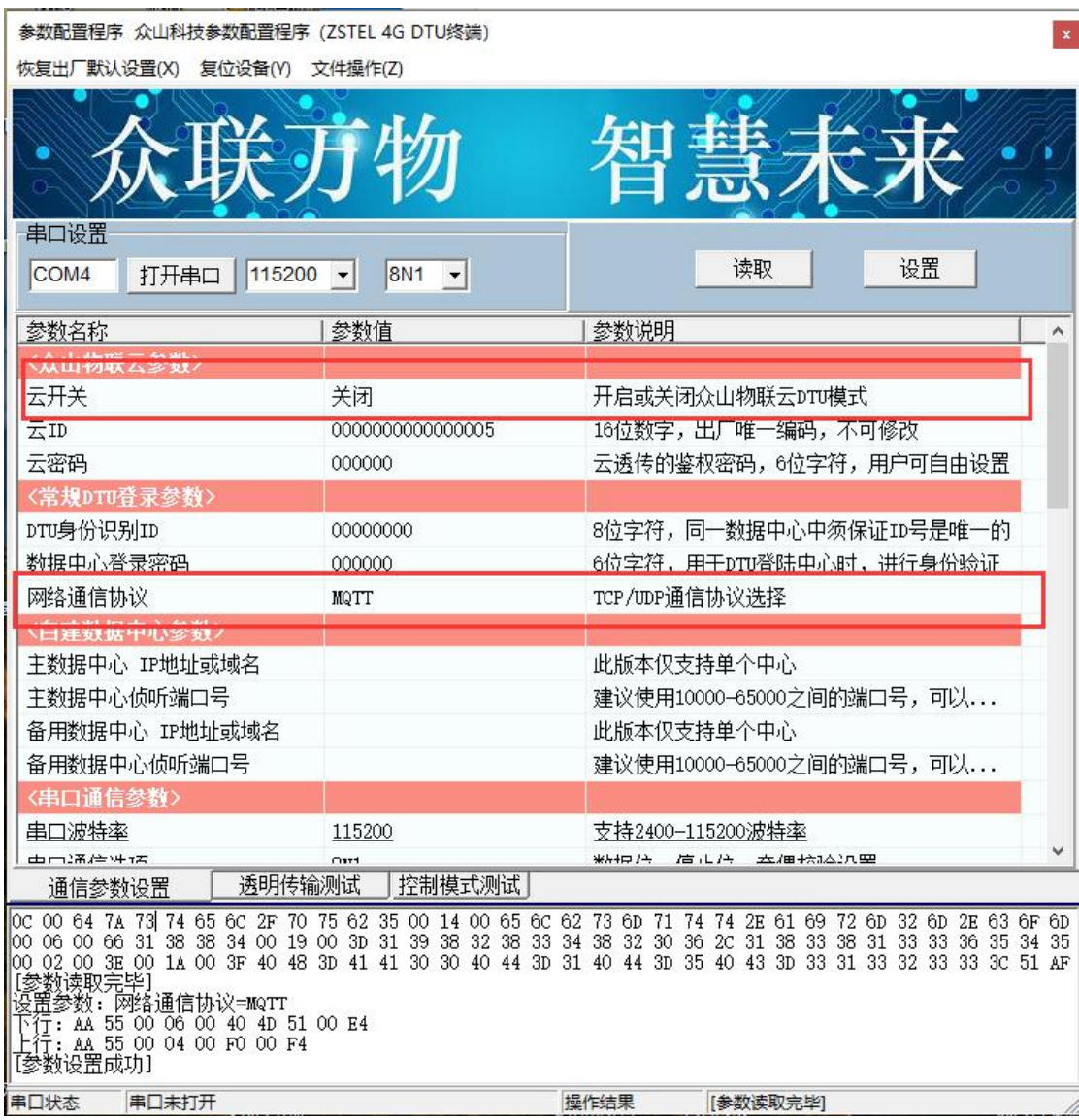

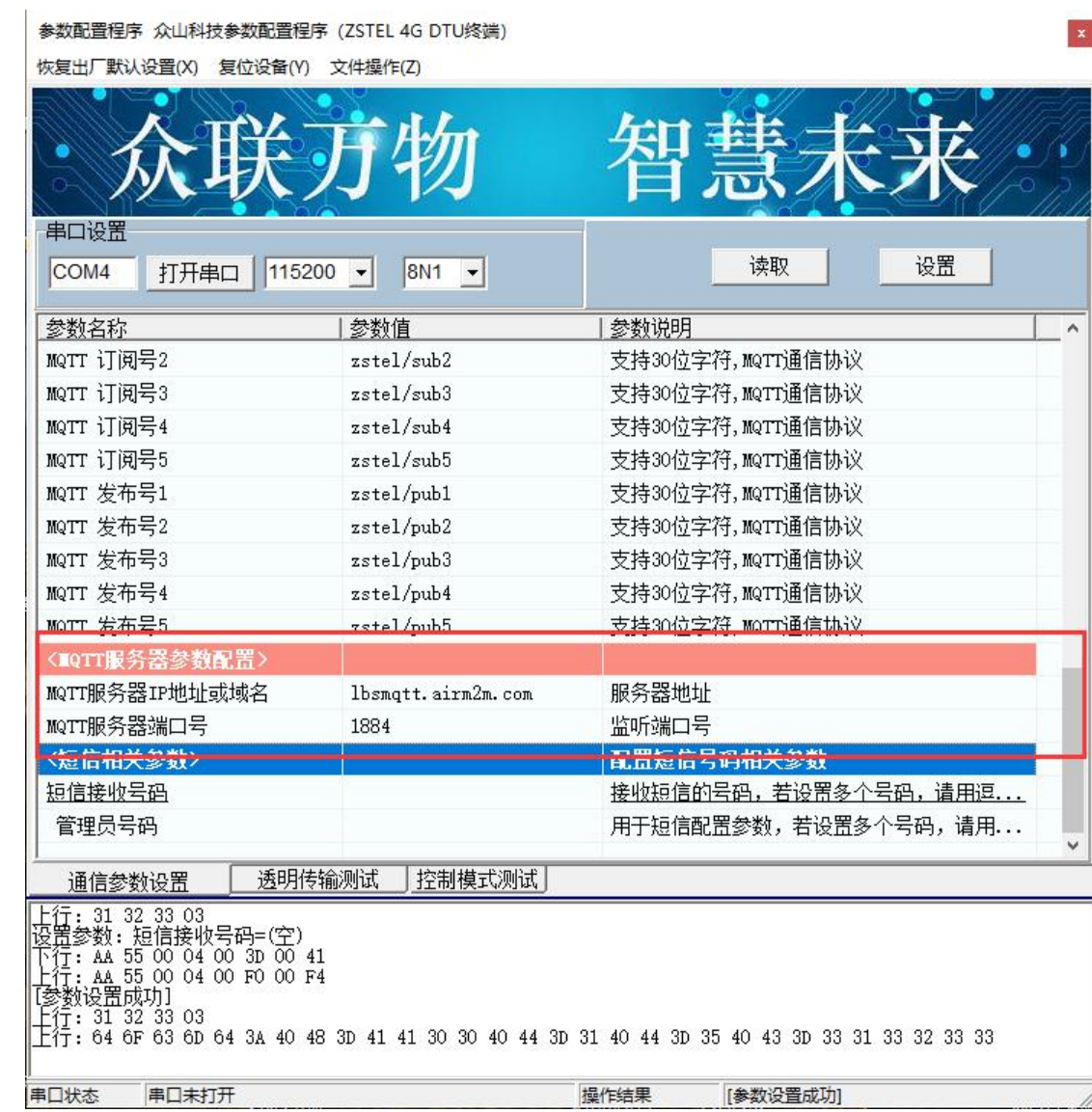

2. 读取 DTU 状态, 当 DTU 状态=5 说明已经连接上 MQTT 服务器, 这时可以就行数据的发 布和订阅了。打开 MQTTfx 软件,新建一个链接,然后点击设置按钮设置 MQTT 服务器的 IP 地址和端口号,设置完后点击 Connect 连接服务器。

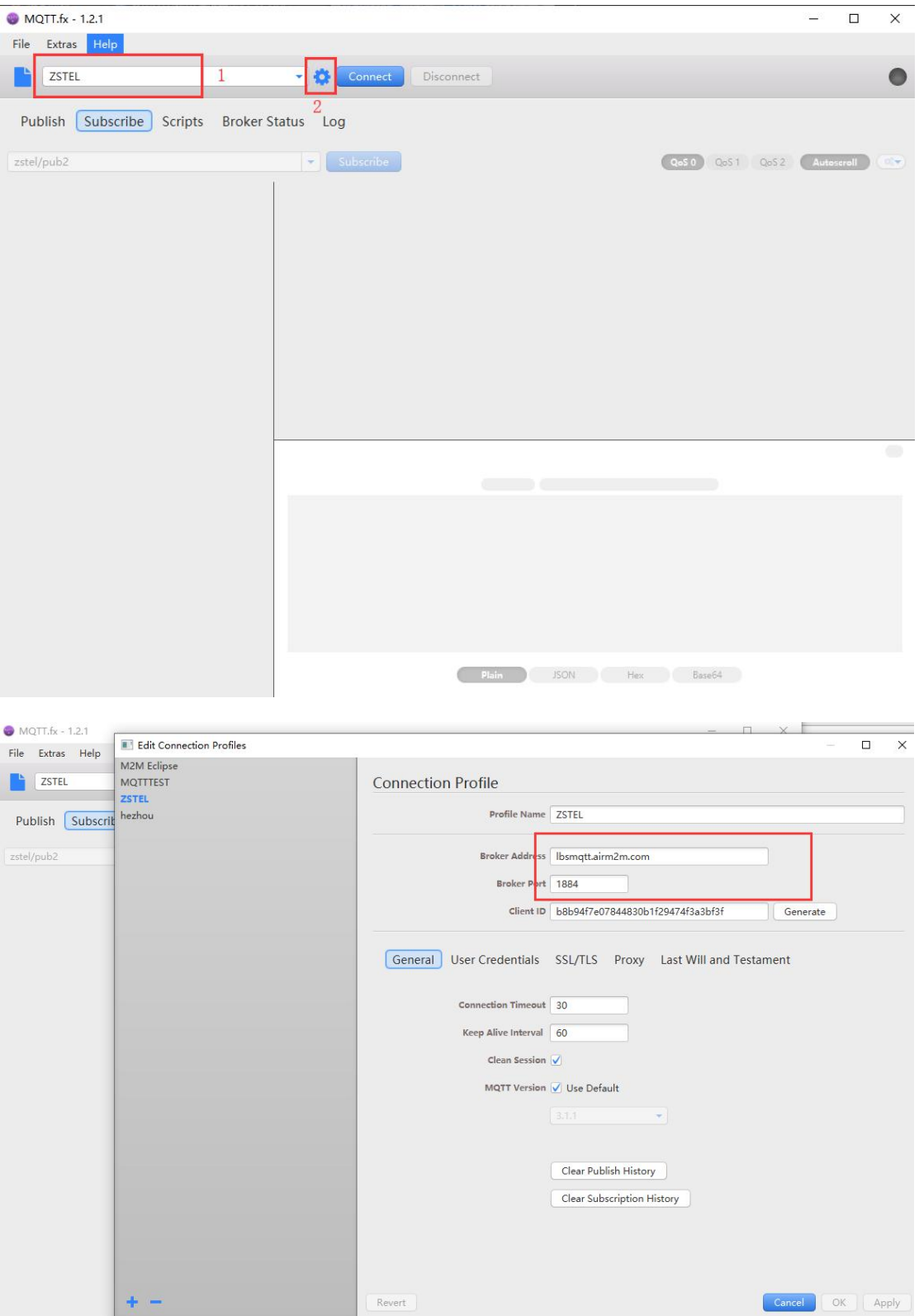

3. 连接上以后在 Publish 输入 MQTT 订阅号, 在下面空白对话框输入要发送的数据, 然后点 Publish 发送数据, 发送成功后串口会收到数据。DTU 默认 5 个订阅号, 分别是 zstel/sub1~zstel/sub5,五个订阅号都可以使用。

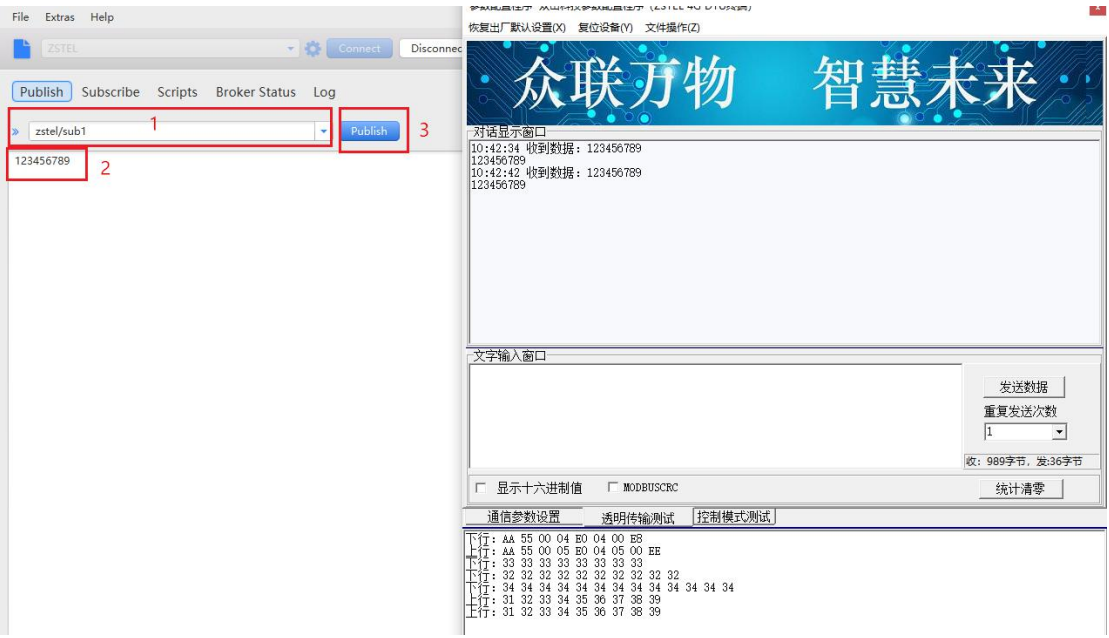

4. 将软件切换到 Subscibe, 输入发布号, 点击 Publish, 软件这时订阅成功, 现在从串口发 送数据,软件上会收到串口发上来的数据。默认有 5 个发布号,分别是 zstel/sub1~zstel/sub5, 串口会往5个发布号发送数据,如果只想往一个指定的发布号发送,需要加前缀,比如 pub1: 表示往第一个发布号发送数据, pub2:表示往第二个发布号发送数据, 以此类推。

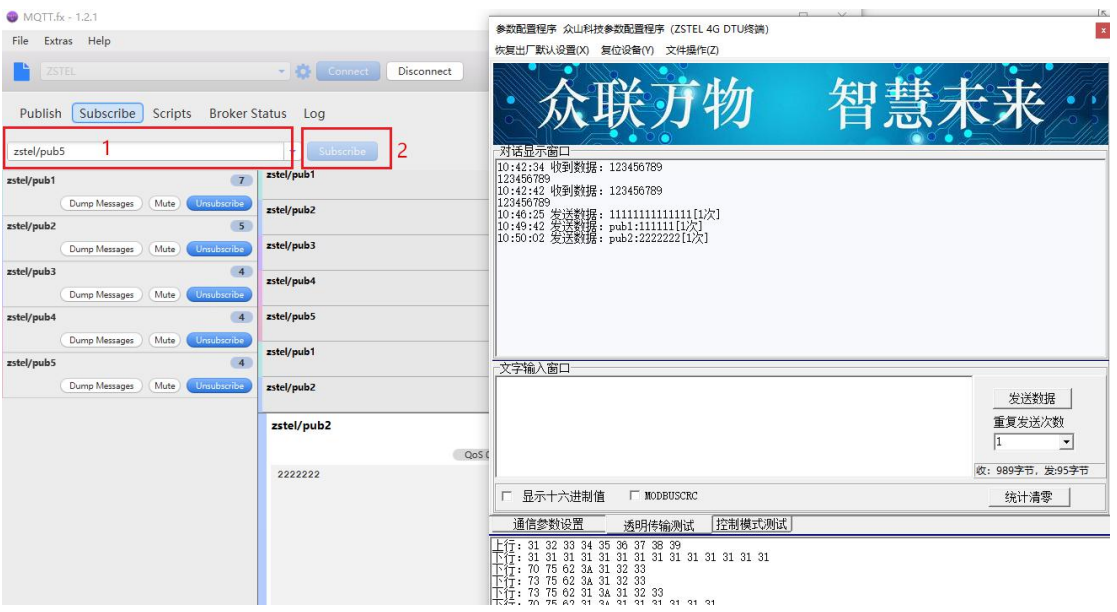